# Сервис подписи

## Включение IIS

- 1. Убедитесь, что компонент уже не включен. Зайдите на сервер «ТМ: Аптека». Откройте IIS (нажмите **win+r** введите **inetmgr**). Если открылось окно IIS, то он установлен.
- 2. Если IIS не установлен, тогда [https://professorweb.ru/my/ASP\\_NET/sites/level3/3\\_1.php.](https://professorweb.ru/my/ASP_NET/sites/level3/3_1.php)

## Установка .Net Framework 4.5.2

1. Установка через программы и компоненты или отдельно скачанный файл.

## Развертывание сервиса подписи

1. Установите сервис подписи не ниже 2.0.0.22 на сервер, например, в папку c:/inetpub/fss.

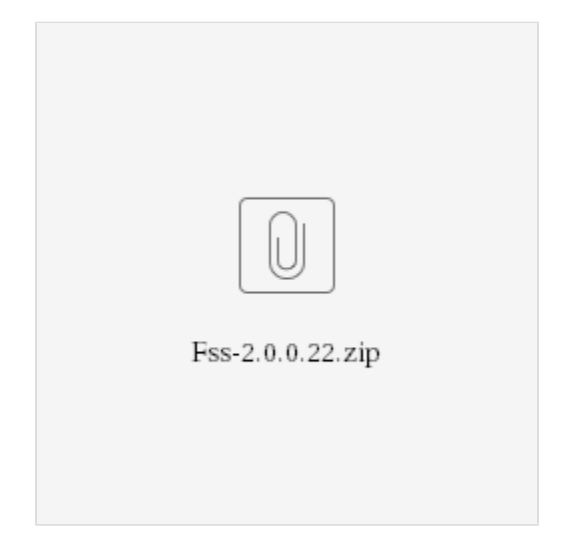

2. Добавьте веб-сайт. Укажите: имя сайта - Fss, Физический путь - путь папки с сервисом (c:/inetpub/fss), Порт - любой свободный, например, 89.

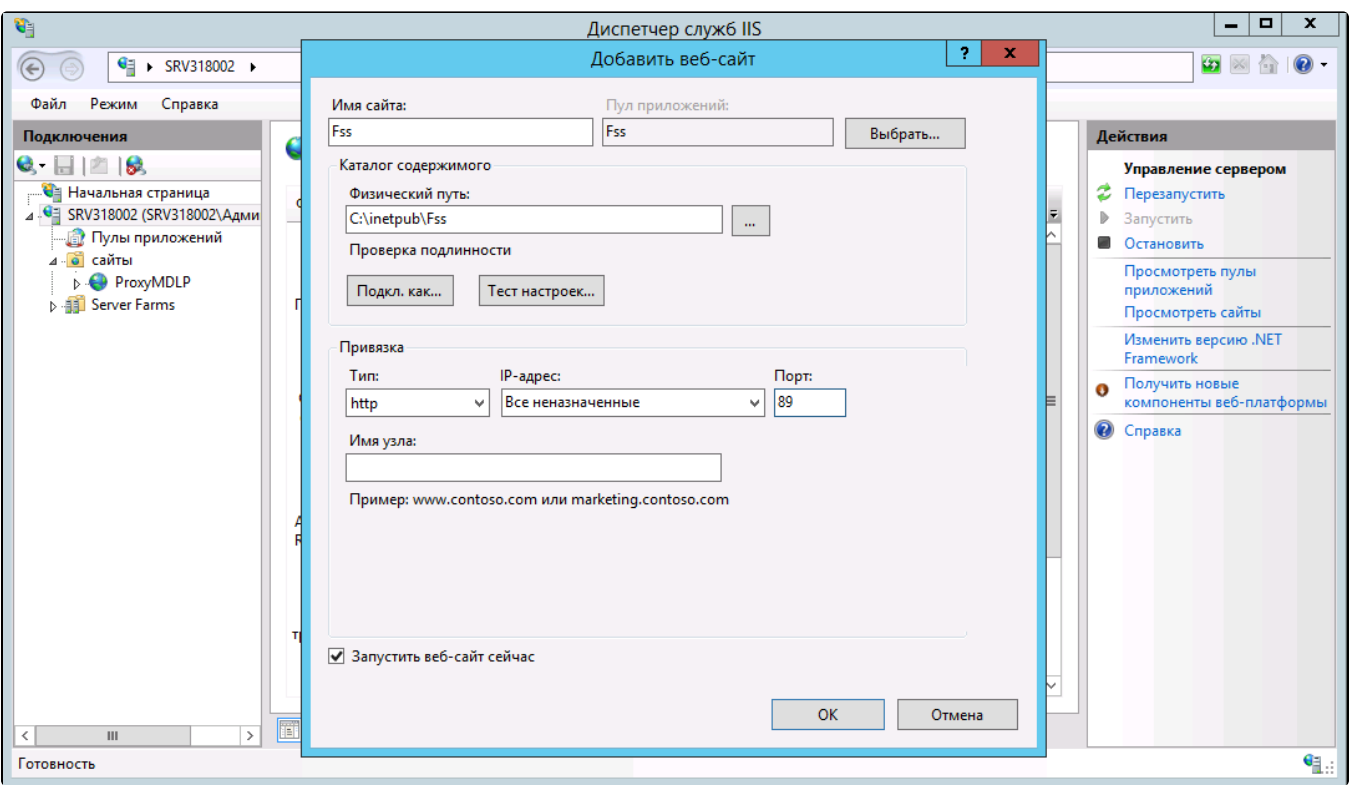

#### Добавление веб-сайта

 3. Зайдите в «Пулы приложений», найдите пул «Fss». Зайдите в «Основные настройки» и выберите версию среды v.4. Затем зайдите в дополнительные параметры, пункт «Удостоверение», выберите «Особая учетная запись» и нажмите «Установить». Введите имя пользователя и пароль, которому доступен сертификат для МДЛП на компьютере сервера.

### Установка настроек

## 1. Получение номера сертификата

1. Зайдите на сервер. Откройте консоль управления (нажмите win+r, введите mmc). Пункт меню «Файл» – «Добавить или удалить оснастку». Добавьте пункт «Сертификаты»-«Моей учетной записи пользователя», нажмите «Готово». В появившемся списке выберите «Сертификаты» – «Личное» – «Сертификаты».

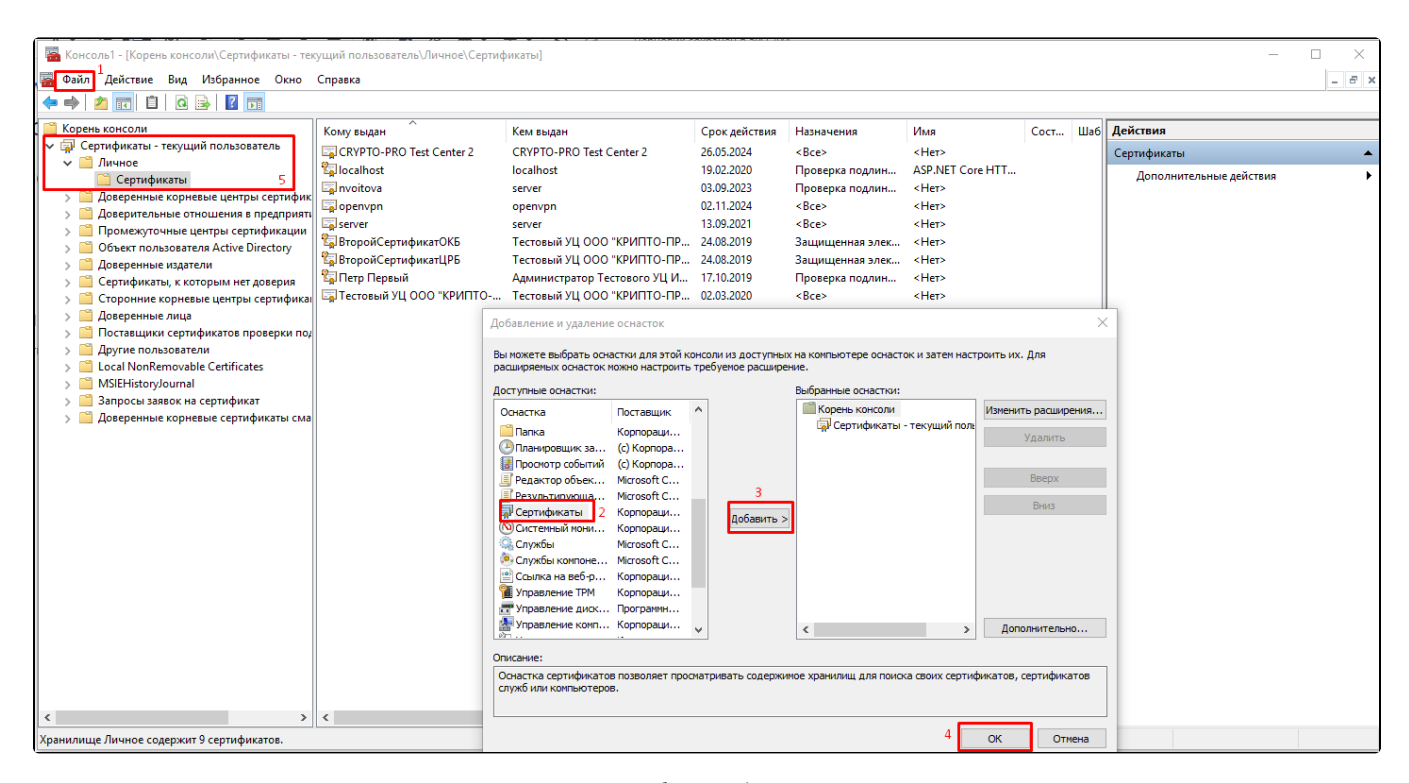

Выбор сертификата

2. В появившемся списке выберите нужный сертификат (Для МДЛП сертификат должен иметь доступ в личный кабинет МДЛП, у пользователя данного сертификата должны быть права для работы с функционалом МДЛП) и зайдите в его свойства (двойной щелчок мыши). Перейдите на вкладку «Состав», выберите пункт «Серийный номер» списка. Запомните его.

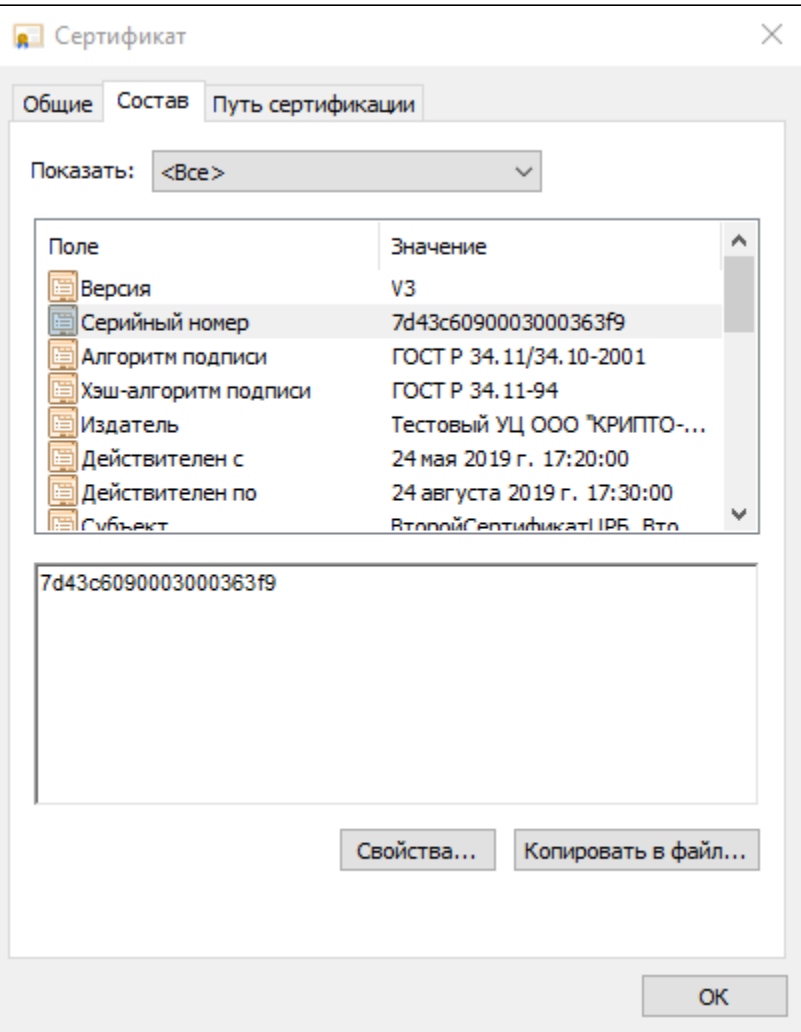

Выбор пункта «Серийный номер»

3. Сертификат должен бытm установлен под пользователем который указан в пуле приложений IIS

4. Сертификат в крипто про должен быть установлен в реестр

5. У сертификата должен быть сохранен пароль

## 2. Внесение настроек сервиса подписи

1. Зайдите на сервер. Откройте IIS (нажмите win+r, введите inetmgr). Перейдите на сайт сервиса подписи.

2. Запомните адрес (вместо localhost используйте ip адрес сервера). Например, [http://192.168.7.170:89/.](http://localhost:89/)

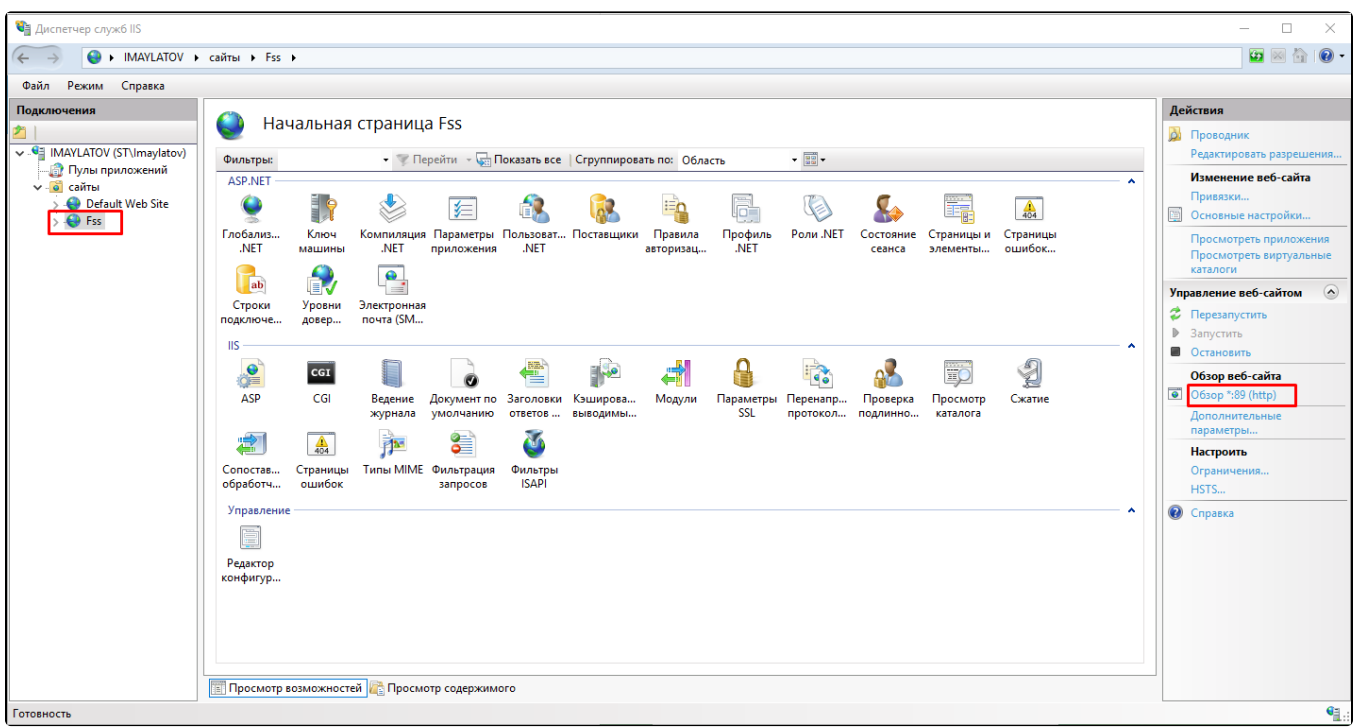

### Начальная страница Fss

3. Войдите в режим администратора, пункт «Настройки» и добавьте следующие настройки:

Номер сертификата (Указывается без пробелов).

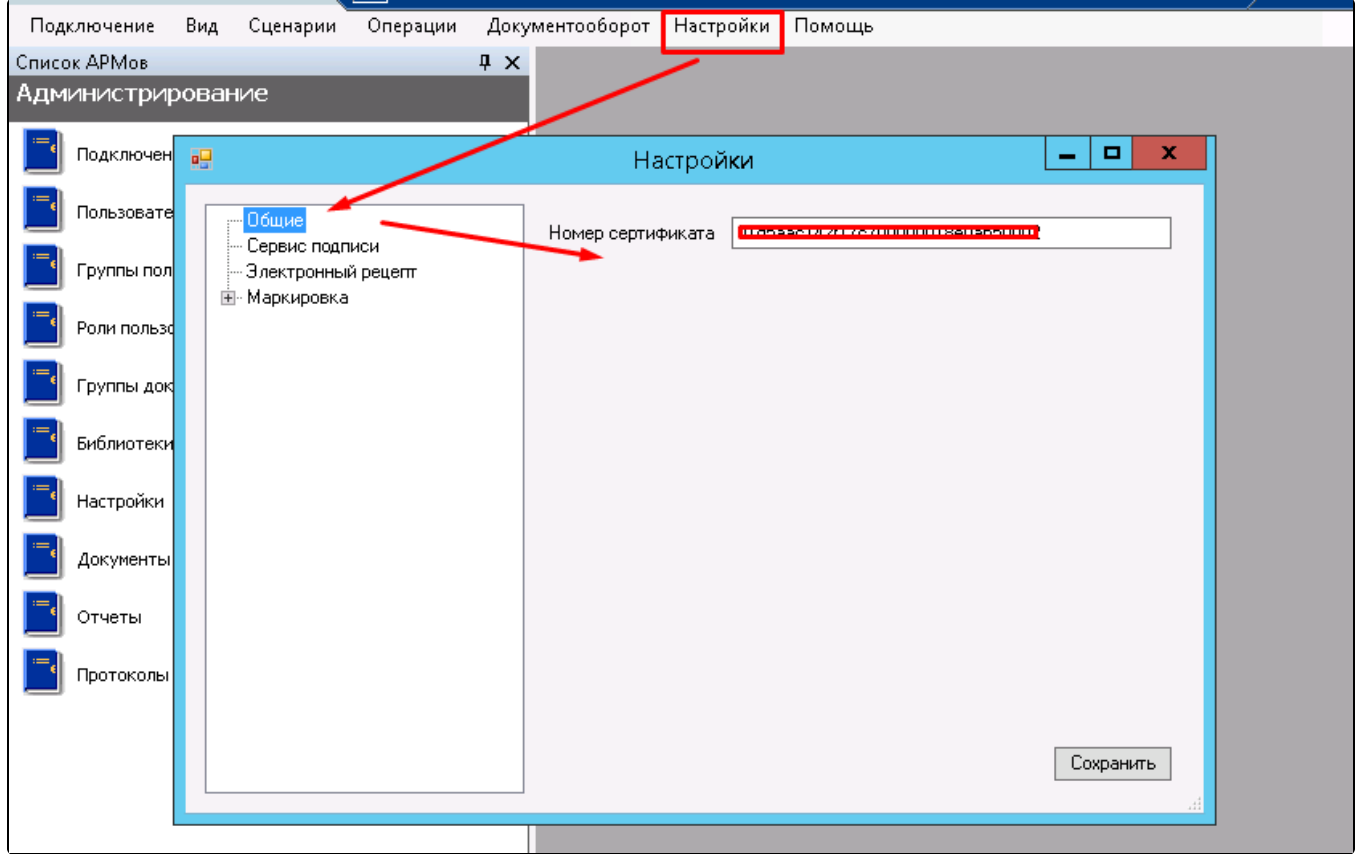

Настройка «Номер сертификата»

### Адрес сервиса подписи.

### Порт у адреса должен быть указан обязательно

После проверьте настройку, нажав кнопку «Проверить подпись».

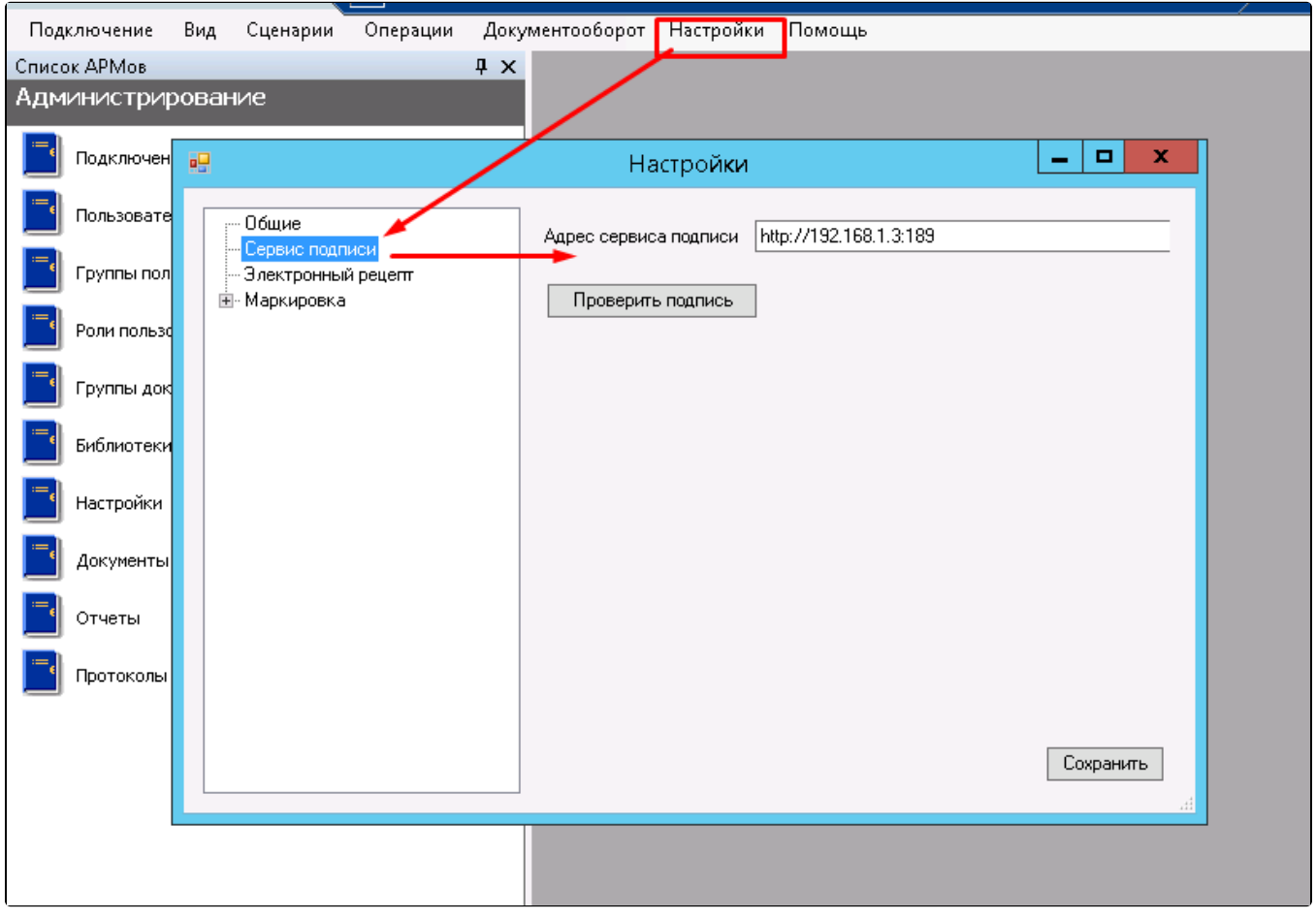

Настройка «Адрес сервиса подписи»

Успешный ответ сервиса подписи:

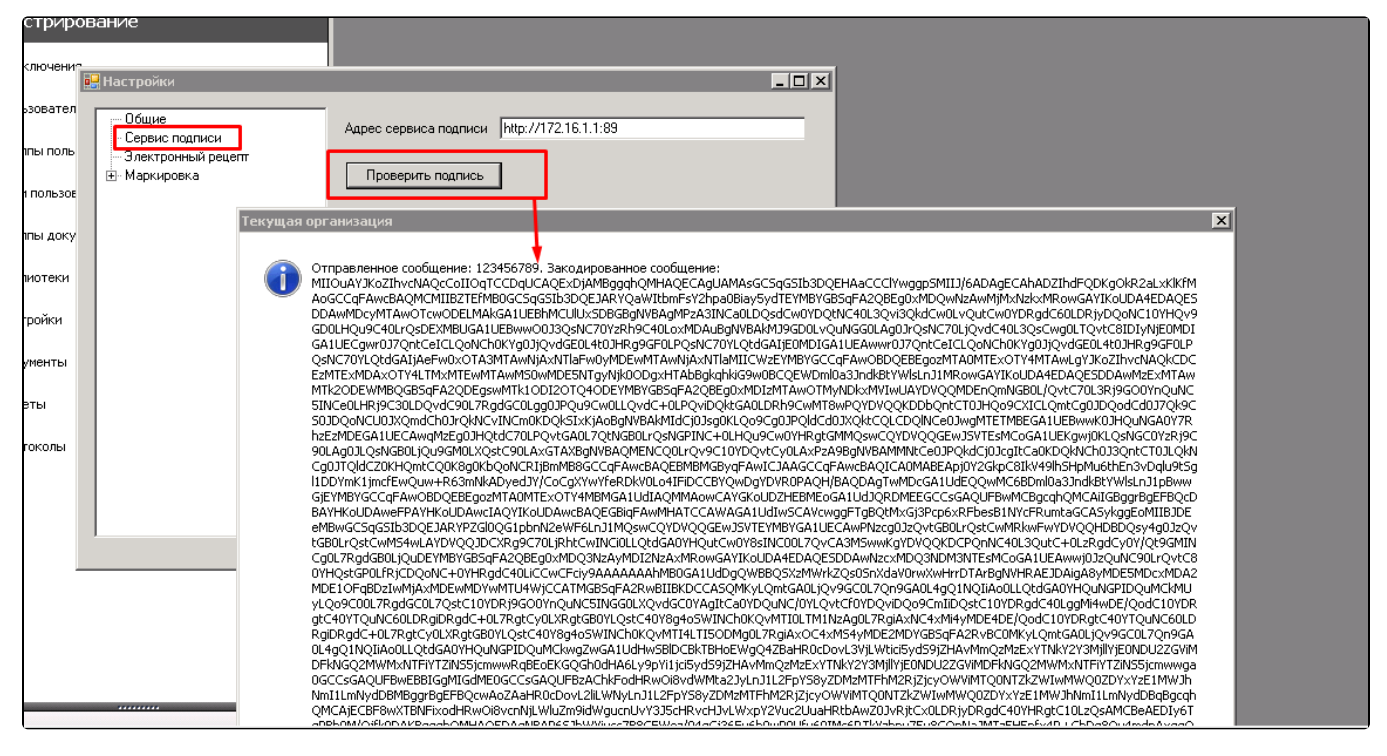

Успешный ответ сервиса подписи

4. В случае если «ТМ: аптека» работает с настройками сервиса подписи отличными от основных настройках, то добавляется пользовательская настройка.

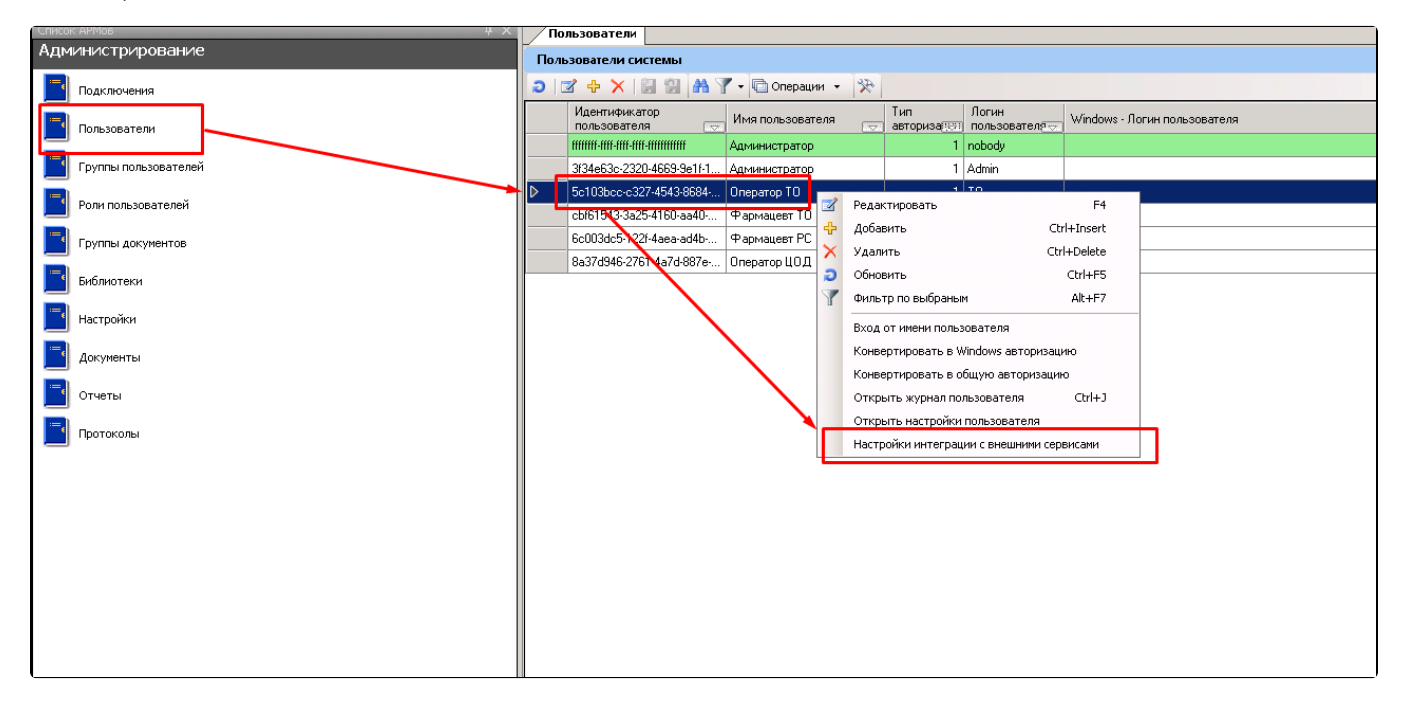

#### Добавление пользовательской настройки

5. Откроется окно настроек аналогичное основному.

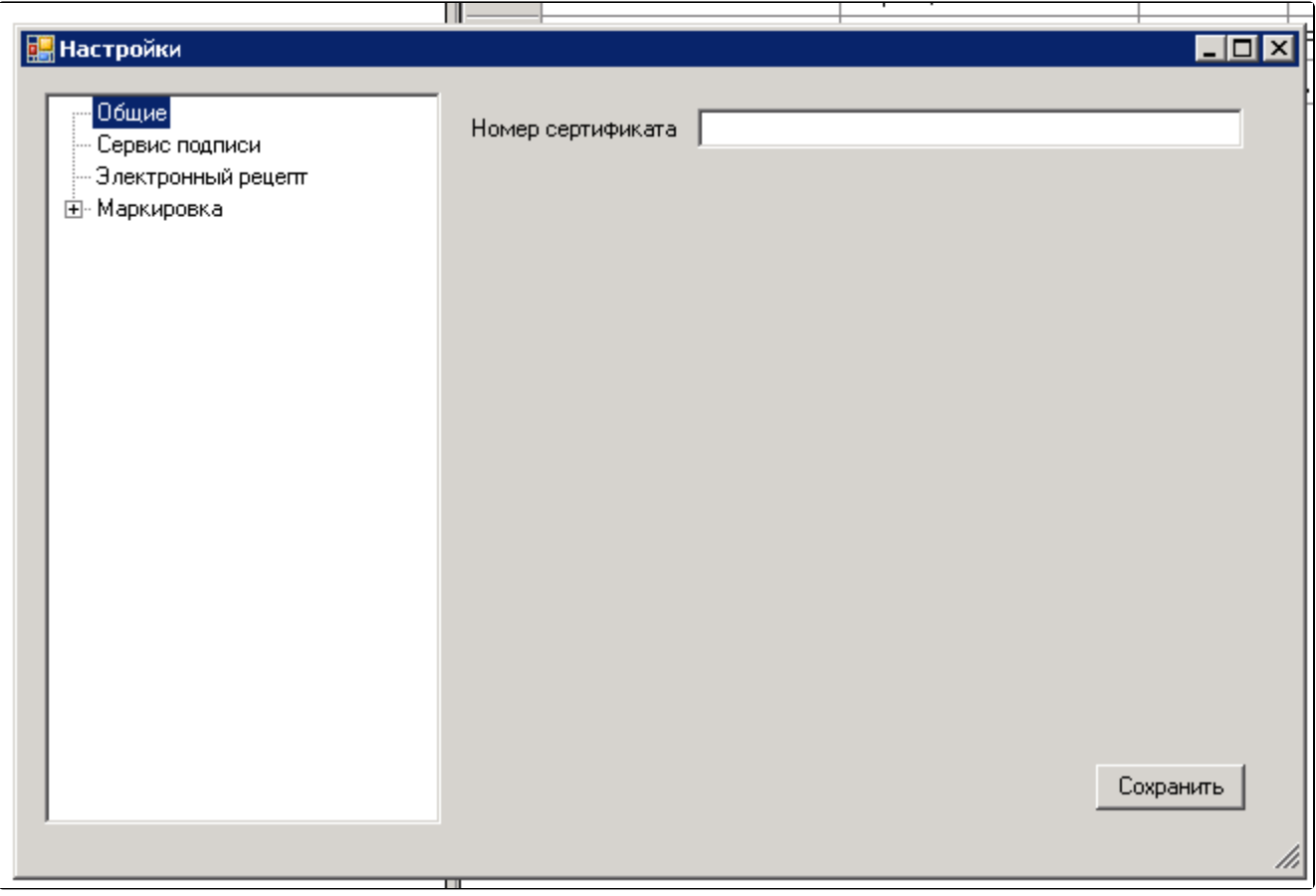

Окно «Настройки»

6. Далее настройки производятся аналогично пункту 3.